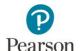

## Registering for the Learning Management System (LMS) with a PearsonAccess Next Account

This quick guide provides instructions on registering for the Learning Management System (LMS) with a PearsonAccess Next Account. The PearsonAccess Next account must be active and not in a disabled or deleted status. To enable or restore your PearsonAccess Next account, contact your District or School Assessment Coordinator. Note: For LMS Learners without a PearsonAccess Next account, refer to the Self-Registering for a Learning Management System (LMS) Account quick guide.

 From the PearsonAccess Next non-secure site (<u>minnesota.pearsonaccessnext.com</u>) select the Resources & Training dropdown menu and then select Training (PearsonAccess Next > Resources & Training > Training). For users with a PearsonAccess Next account, select the **LMS Access and Registration** green tab.

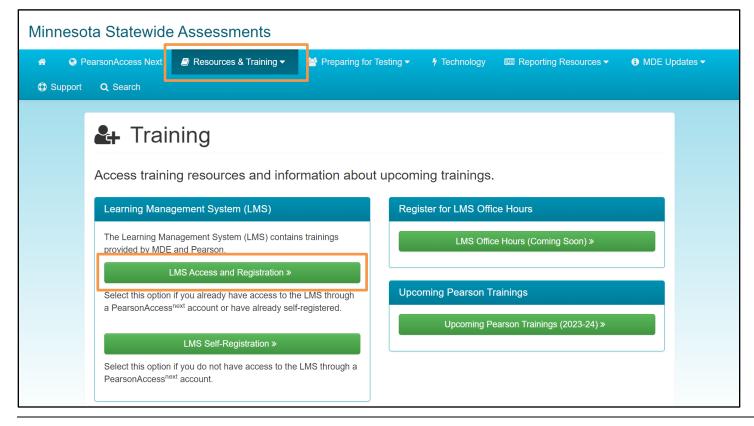

## Sign-in to LMS with PearsonAccess Next User Account

1. Enter the email associated with your PearsonAccess Next account into the Email ID field and select **Sign In**.

Note: The email associated with PearsonAccess Next should always be a district email.

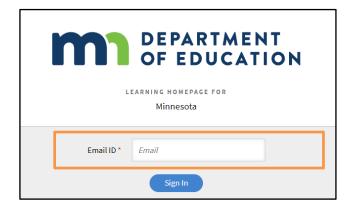

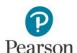

 Learners are automatically re-directed to Adobe's sign in page. Sign into Adobe using your district email account and select **Continue**. This is the same email used to sign into PearsonAccess Next.

Note: If you have an Adobe account associated with your district email skip to Step 3. If you do not have an Adobe account associated with your district email, select **Create an Account**.

Enter your district email address and create a password and select **Continue**.

Enter basic demographic information, including first name, last name, and date of birth and select **Create Account.** 

Note: Several laws and acts require collection of date of birth for age verification and website access.

3. Select whether this is a personal account or company/school account.

Note: Most users should select "Company or School Account."

 Enter the password in the password field and select Continue. If you forgot your password, select "Reset your password."

Tip: To avoid signing into Adobe each time, select the "Stay signed in" toggle.

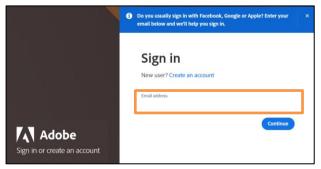

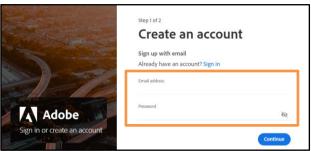

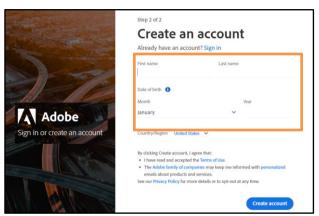

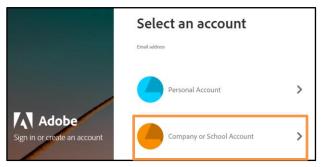

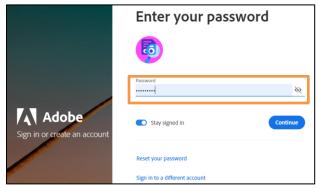

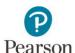

5. Learners are directed to the Home page of the Minnesota LMS. Use the menu in the black bar to the left to navigate the site and find the applicable courses and learning paths.

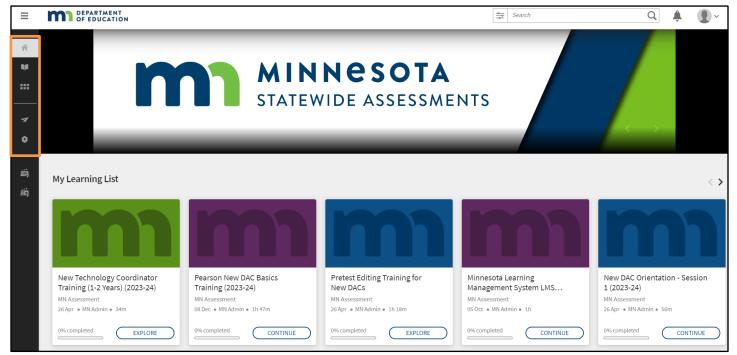